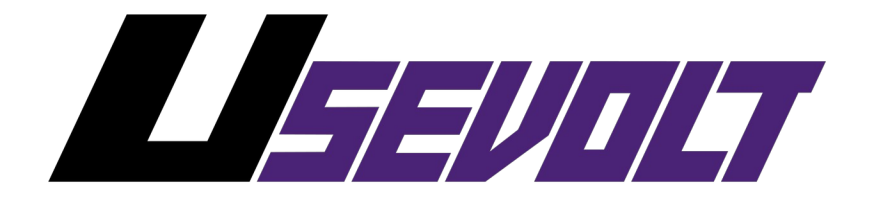

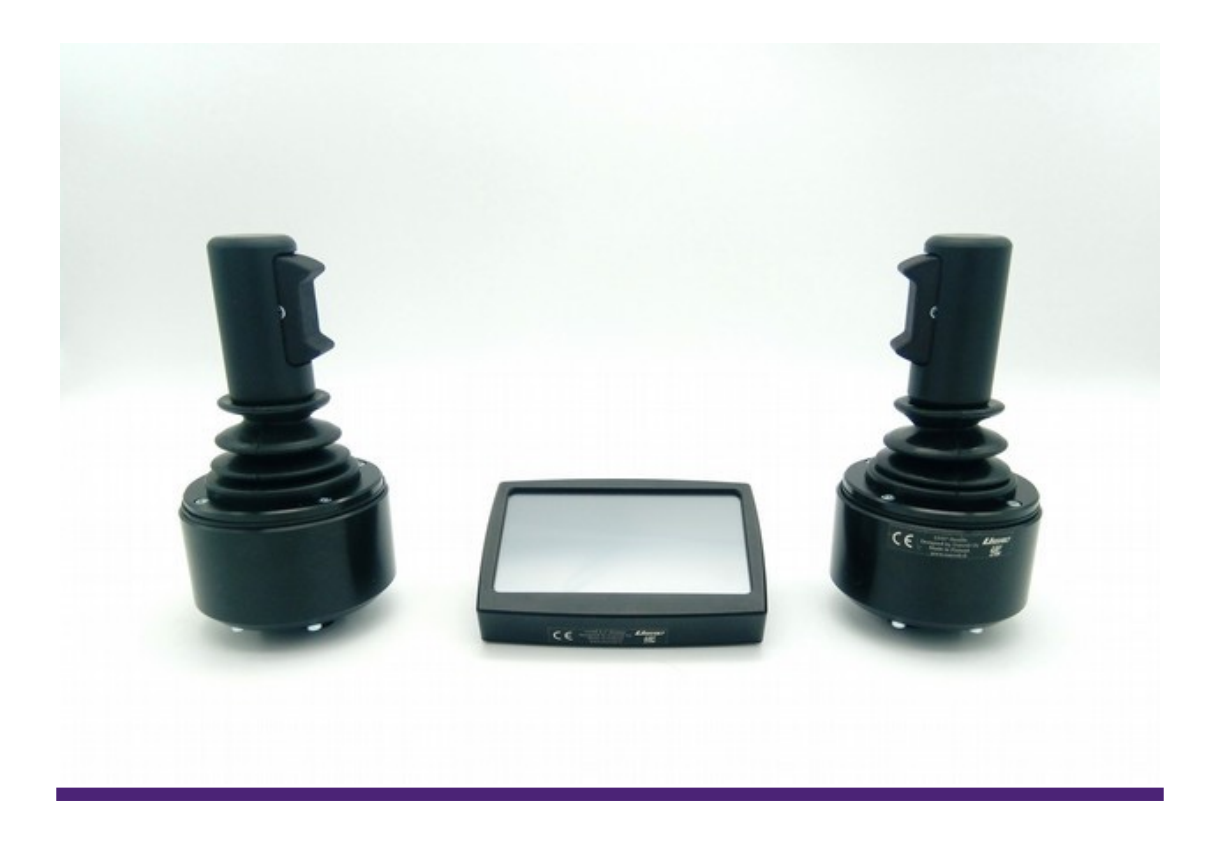

## UV0D touchscreen calibration

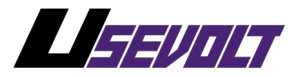

## 1 Entering the touchscreen calibration window

To enter the touchscreen calibration window, follow these instructions:

- 1. Turn off the UV0D touchscreen
- 2. Press and hold the display panel with your finger
- 3. Turn on the UV0D touchscreen
- 4. When the display is full white, release your finger
- 5. You have now entered the touchscreen calibration window

## 2 Calibrating the touchscreen panel

After entering the touchscreen calibration window instructions are shown how to recalibrate the display. There is a small flashing white dot on the upper part of the display. Press that dot as precisely as possible. The dot will move to different places on the screen couple of times.

After you have pressed the flashing dot 3 times, the touchscreen is calibrated and the calibration values are saved automatically. After this the UV0D touchscreen will boot up normally.

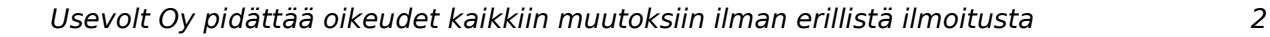

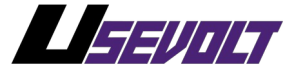